## Problem List Tip Sheet

After accessing a client, the "Client" tab appears at the top of the Clinician's Homepage. The "New Assessment" button is split between the icon, and the words "New Assessment". Click on the icon

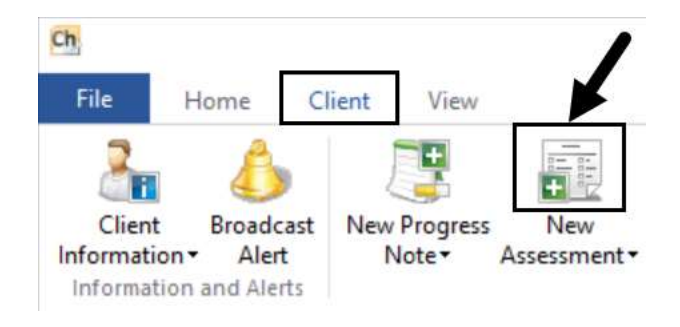

## Click "Assessment Type"

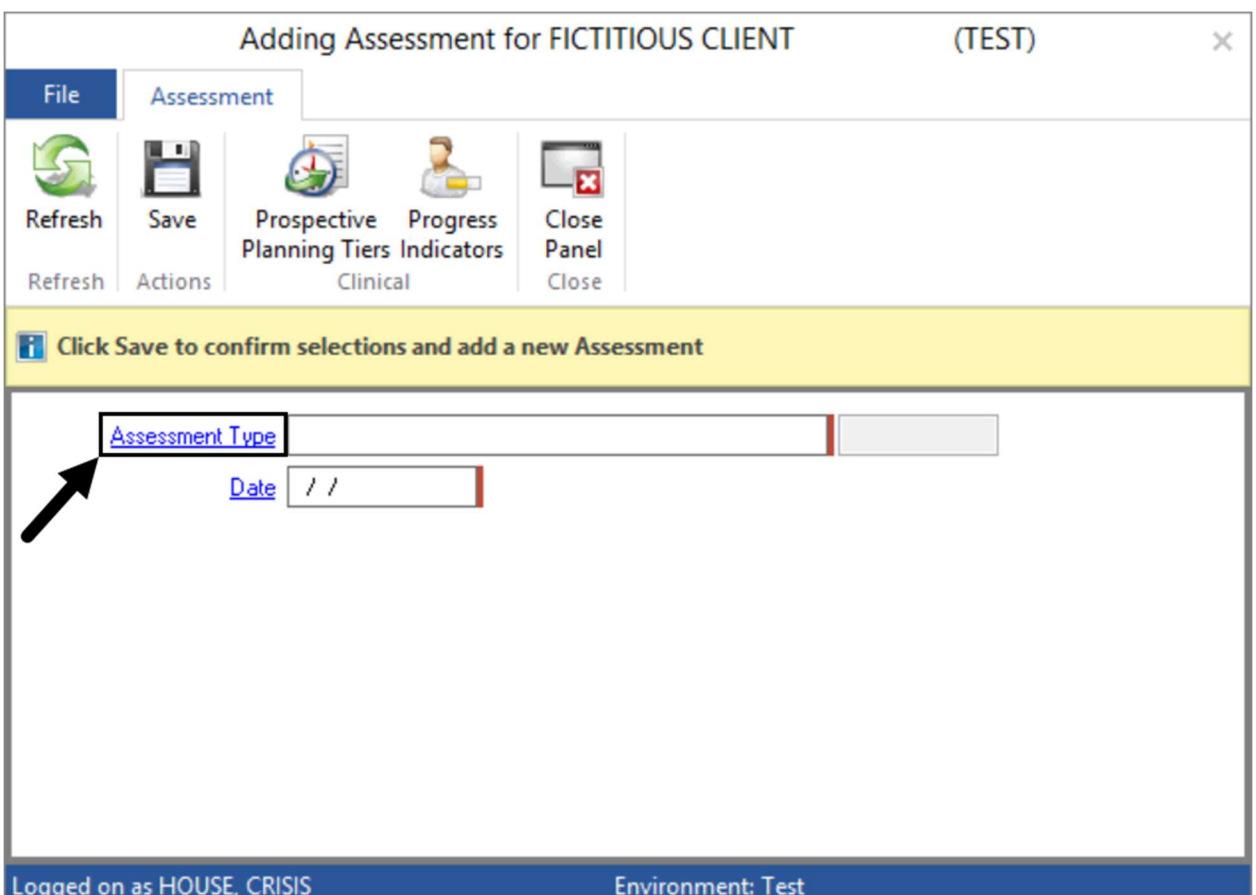

Click "Problem List", and then click "Select"

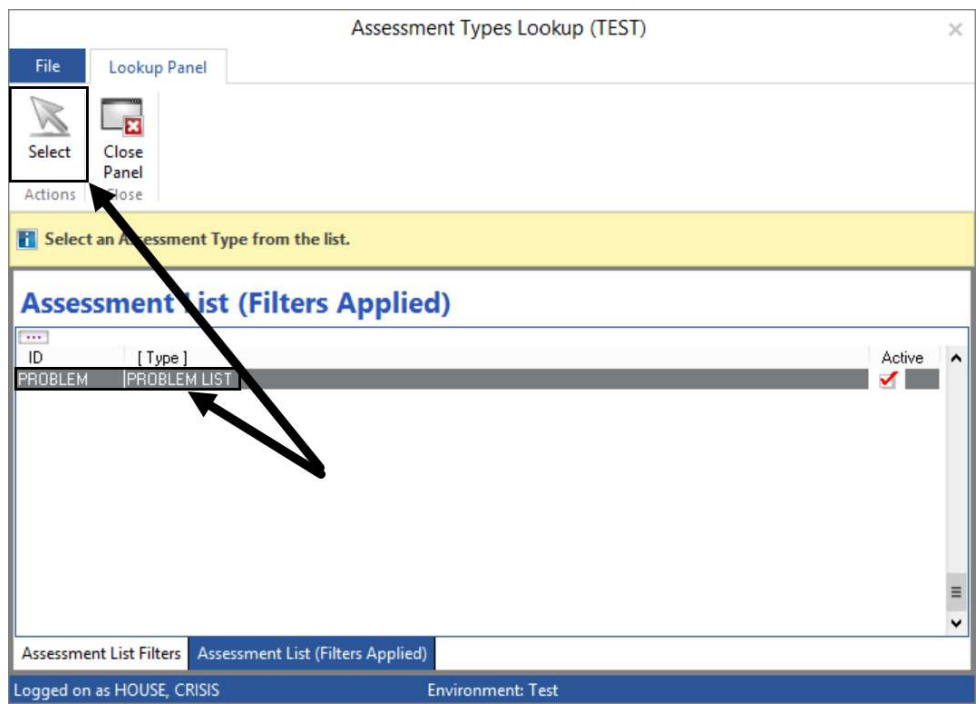

Enter the effective "Date" and click "Save"

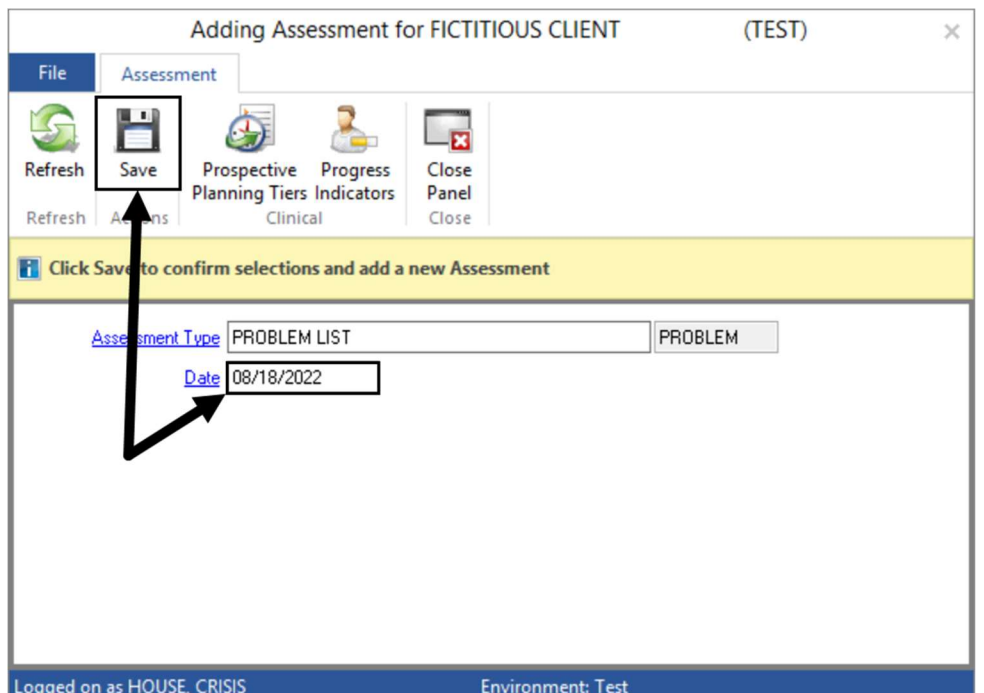

Check the box next to any applicable z code(s), enter the "Start Date", and enter your name and job title

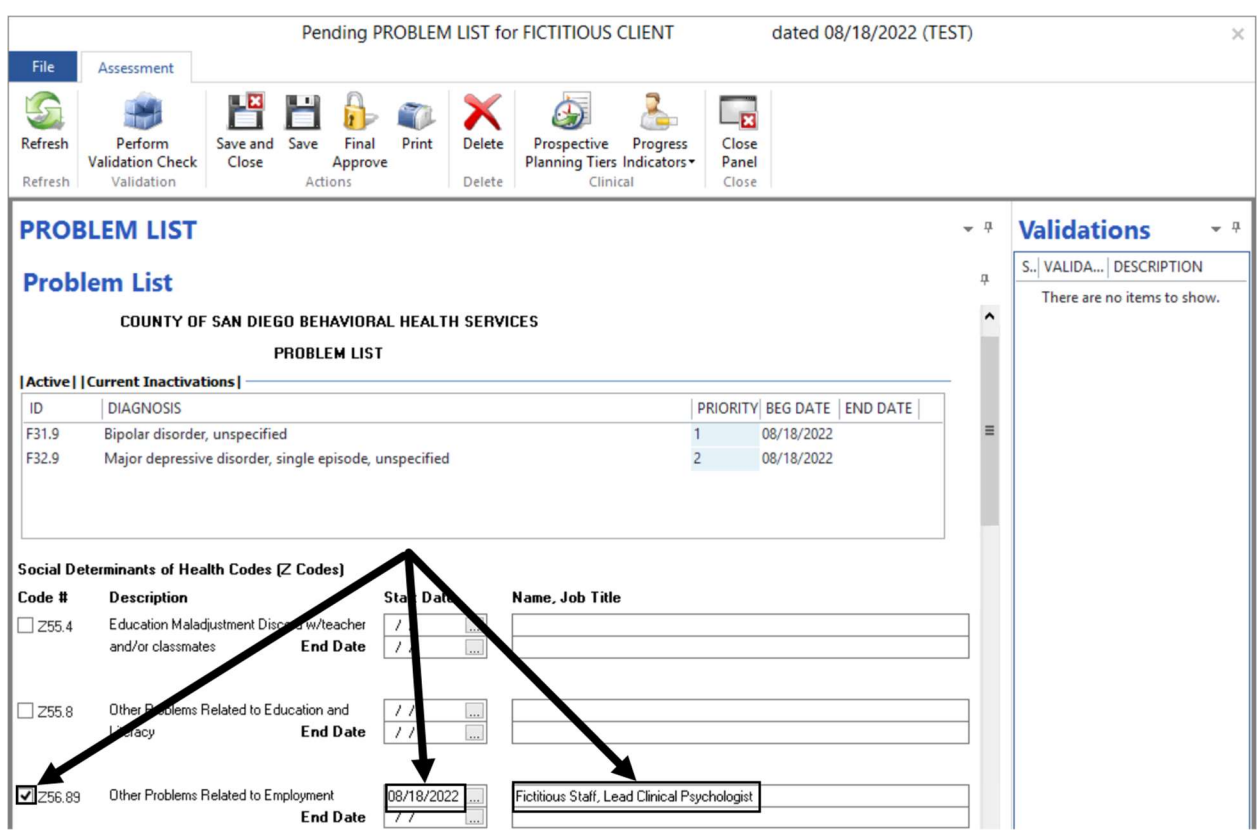

Once finished, scroll to the "Comments" field at bottom of the assessment and enter the date, your unit/subunit, your staff ID, and an applicable comment

 $\Box$ 8/18/2022 9900/9901 800011 Client is currently unemployed...

Comments (Add any additional comments or risk factors to Problem List)

Click the "Final Approve" icon at the top of the page

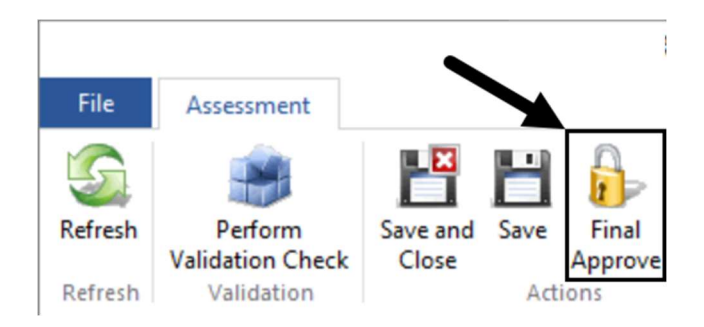

Enter your "Password" and click "OK"

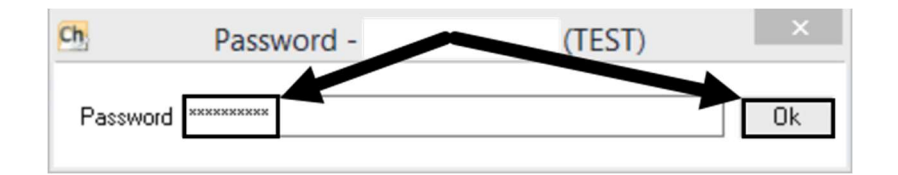